# MAC-Adresse auf den VPN-Routern der Serien RV320 und RV325 klonen Ī

### Ziel

Der MAC-Adressenklon ist die einfachste Möglichkeit, die genaue Kopie der MAC-Adresse eines Rechners auf einen anderen Computer zu kopieren. Normalerweise muss der Internet Service Provider (ISP) die MAC-Adresse Ihres Geräts registrieren, um das Gerät eindeutig zu identifizieren. Wenn Sie zuvor eine andere MAC-Adresse bei Ihrem ISP registriert haben, können Sie diese MAC-Adresse auf das Gerät kopieren. Sie können sogar die MAC-Adresse Ihres PCs auf Ihr Gerät klonen. Durch das Klonen der MAC-Adresse Ihres Rechners auf das Gerät kann der Computer über das Gerät mit dem ISP verbunden bleiben.

Hinweis: Die Port-Spiegelung ist inaktiv, wenn Sie MAC Address Clone aktivieren. Die Portspiegelung ermöglicht das Kopieren von Paketen von einem Port zu einem anderen, um den Netzwerkverkehr zu überwachen und zu analysieren.

In diesem Artikel wird das Klonen der MAC-Adresse auf der RV32x VPN-Router-Serie erläutert.

## Anwendbare Geräte

·RV320 Dual-WAN VPN-Router · RV325 Gigabit Dual-WAN VPN-Router

# Softwareversion

·v1.1.0.09

### MAC-Adresse klonen

Schritt 1: Melden Sie sich beim Webkonfigurationsprogramm an, und wählen Sie Setup > MAC Address Clone (Setup > MAC-Adressenkopie). Die Seite MAC Address Clone wird geöffnet:

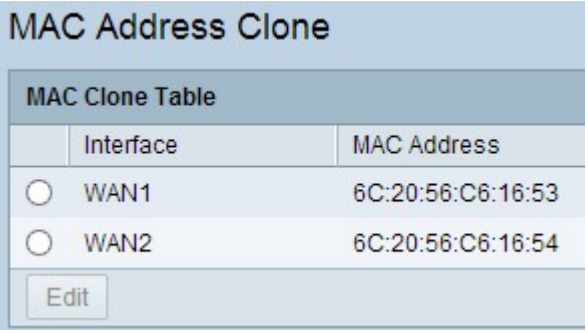

Schritt 2: Klicken Sie auf das gewünschte Optionsfeld, um die Schnittstelle auszuwählen.

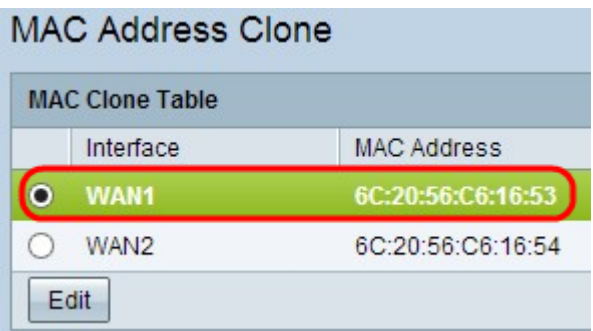

Schritt 3: Klicken Sie auf Bearbeiten. Der Bereich "Bearbeiten der MAC-Adresse klonen" wird auf der Seite angezeigt:

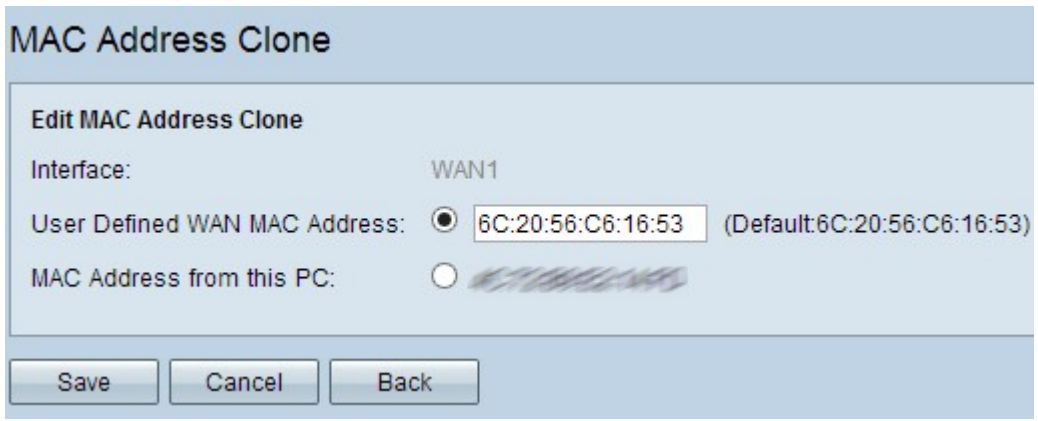

Schritt 4: Klicken Sie auf das gewünschte Optionsfeld, um die MAC-Adresse auszuwählen, die Sie bei Ihrem ISP registrieren möchten.

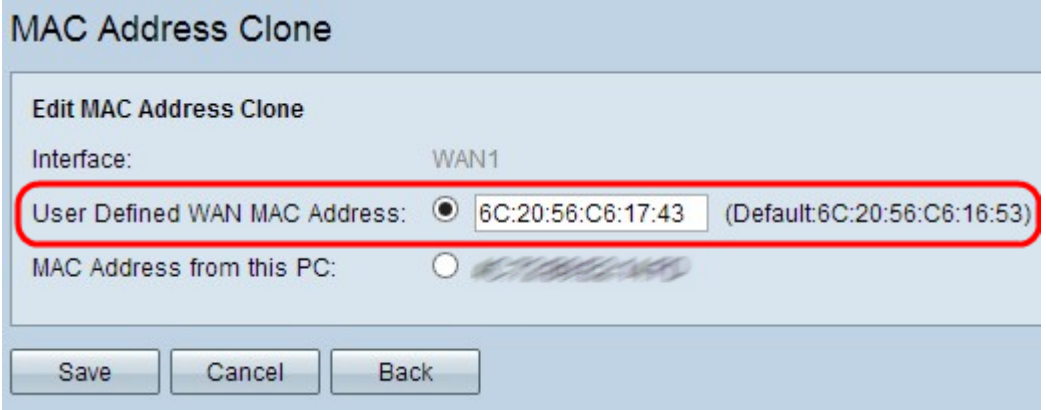

·Benutzerdefinierte WAN-MAC-Adresse - Dies ist eine 12-stellige hexadezimale MAC-Adresse, die Sie bei Ihrem ISP für Ihr Gerät registrieren. Wenn Sie diese Option wählen, geben Sie die 12-stellige hexadezimale MAC-Adresse im Feld User Defined WAN MAC Address (Benutzerdefinierte WAN-MAC-Adresse) ein.

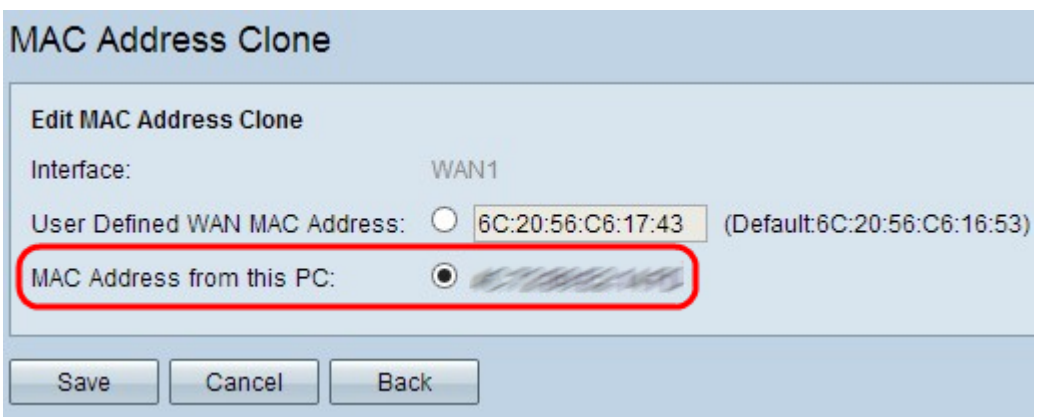

·MAC-Adresse von diesem PC — Diese Adresse wird verwendet, um die MAC-Adresse Ihres PCs bei Ihrem ISP für Ihr Gerät zu registrieren.

Schritt 5: Klicken Sie auf Speichern, um die Einstellungen zu speichern.